## **راهنمای نصب و استفاده از Bookly همراه با ارسال پترن**

## **مراحل نصب افزونه**

**درصورتی که قصد استفاده از افزونه پیامکی بوکلی را دارید این نکته را دقت نمایید که تا ورژن 19.6.1** نیاز به دانلود افزونه پیامکی از سامانه پیامکی و نصب در سایت ورد پرسی خود می باشید که مراحل نصب **در همین فایل راهنما ارائه شده است . در غیر اینصورت از روش دوم که در انتها همین فایل قرار گرفته استفاده کنید .** 

**روش اول نصب افزونه پیامکی بوکلی تا نسخه 19.6.1**

ابتدا باید افزونه بوکلی فارسی را تهیه کرده باشید و نصب کرده باشید و سپس جهت فعال کردن امکان پیامکی باید مراحل ذیل را طی نمایید .

ابتدا وارد هاستینگ سایت خود شوید .

public\_html/wp-content/plugins/appointment-booking/ : شوید فوق مسیر وارد – 1 وقتی افزونه بوکلی فارسی نصب میکنید معموال در پوشه plugin شما پوشه ای به نام booking-appointment ایجاد می شود و افزونه در این پوشه نصب می شود ، حال اگر این پوشه با این نام وجود نداشت ، نام دیگری همچون این پوشه را پیدا کنید و فایل دانلود شده از سایت ما را در این پوشه کپی کنید و سپس از حالت فشرده خارج نمایید .

## **تنظیمات**

جهت تنظیمات ابتدا وارد مدیریت وردپرسی خود شوید ودر قسمت نوبت دهی سپس در قسمت تنظیمات و سپس در قسمت پنل پیامک باید اطالعات مربوط به سامانه پیامکی خود را وارد نمایید .

که در این صفحه اطالعاتی همچون فعال کردن سرویس ، آدرس وب سرویس ، شماره پنل ، نام کاربری و پسورد است که فعال بودن سرویس مبنی بر فعال کردن افزونه پیامک بوکلی که امکان ارسال پیامک را فراهم می کند آدرس وب سرویس به صورت پیش فرض https://ippanel.com وارد شده است که صحیح می باشد . شماره پنل همان شماره خط ارسال کننده پیامک است . نام کاربری و رمز عبور همان نام کاربری و رمز عبوری است که شما وارد سامانه می شوید . و در انتها پس از وارد کردن تمام این موارد دکمه "ذخیره" را بزنید تا تنظیمات ذخیره گردد. الزم بذکر است که پس از ذخیره تنظیمات درصورتی که اطالعات صحیح وارد شده باشد ، باالی همین صفحه اعتبار پنل پیامکی و تاریخ انقضا پنل پیامکی شما را نشان می دهد .

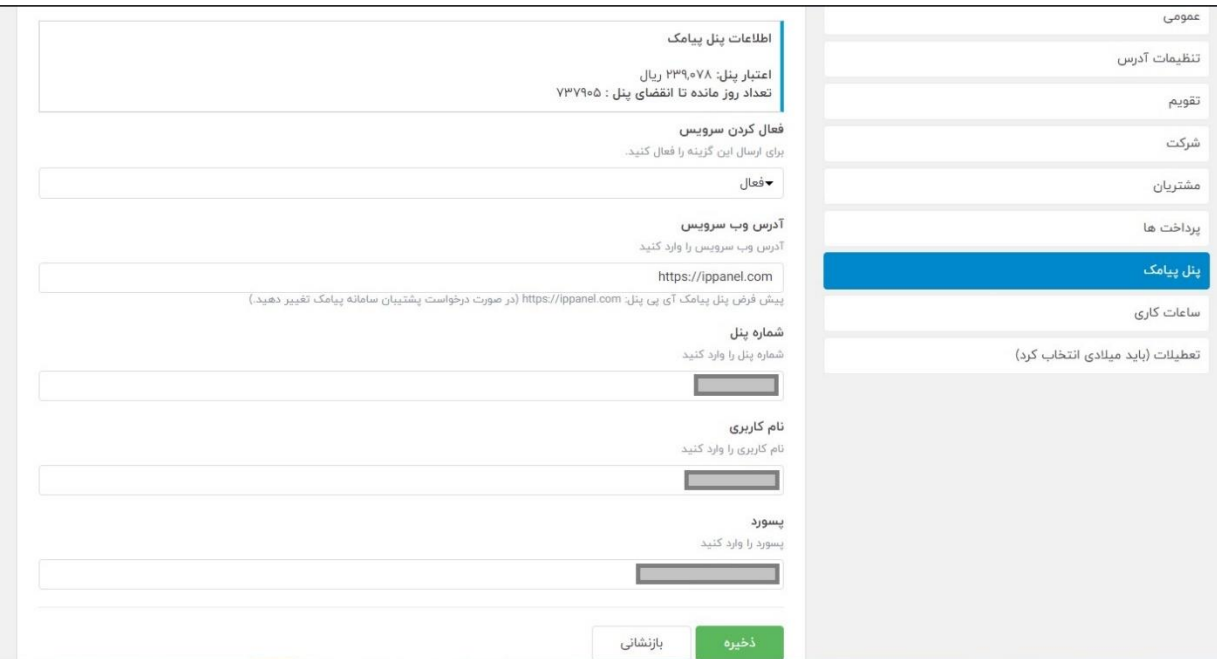

جهت تست این افزونه می توانید وارد قسمت نوبت دهی سپس گزینه اعالن پیامک را کلیک نمایید . در این صفحه ابتدا کشور ایران را انتخاب نمایید و سپس در کادر یک شماره موبایل وارد نمایید و در انتها دکمه تست ارسال اس ام اس را بزنید .

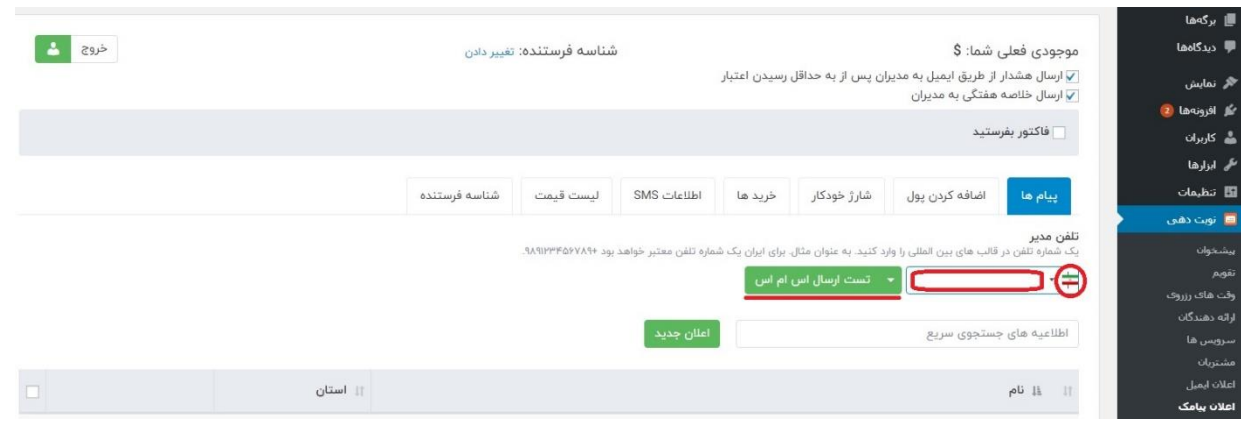

جهت تنظیمات پیامکی برای اطالع رسانی به کاربر سایت و یا مدیر سایت باید طبق ذیل عمل کنید. وارد قسمت نوبت دهی سپس گزینه اعالن پیامک را کلیک نمایید . و با صفحه ذیل روبرو خواهید شد .

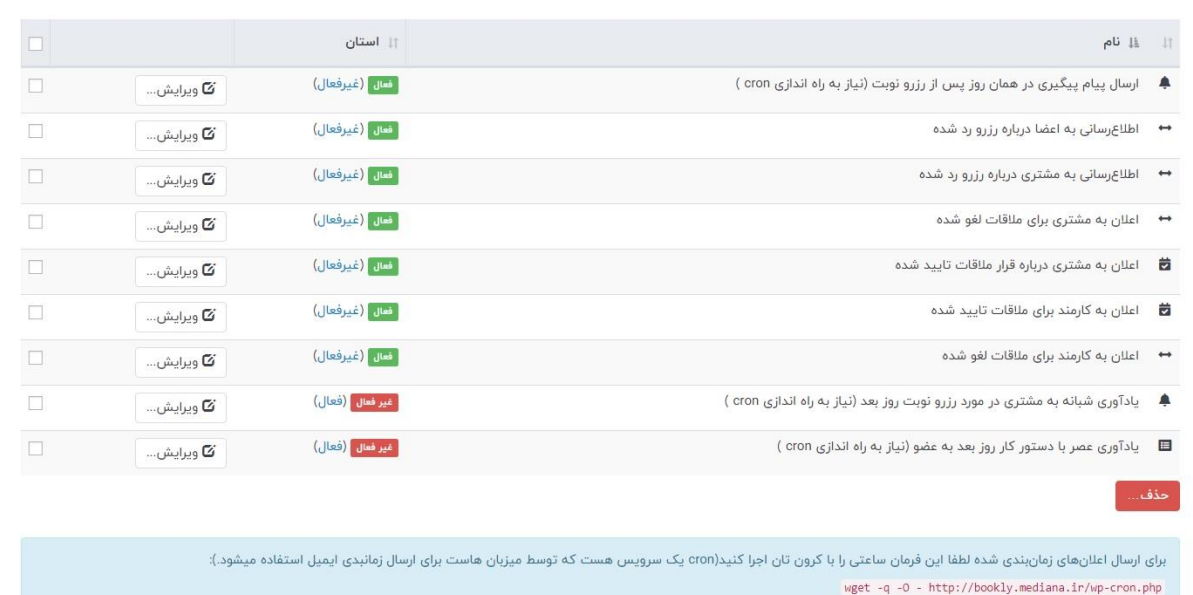

با ویرایش هر کدام از این موارد میتوانید متن پیامکی خود را وار نمایید .

یک نمونه جهت آشنایی بیشتر توضیح داده می شود.

\*\*\*\* " اعالن به مشتری درباره قرار مالقات تایید شده "\*\*\*\*\*

در این صفحه بروی دکمه "ویرایش" روبروی متن اعالن به مشتری درباره قرار مالقات تایید شده کلید نمایید تا صفحه باشد و تنظیمات خود را وارد نمایید .

این صفحات شامل دو قسمت است :

-1 بدنه : در این کادر میتوانید متن پیامکی دلخواه خود را وارد نمایید و یا اینکه پترن تنظیم کنید .

-2 کدها : میتوانید متن دلخواه خود یا متغیر های پترن خود را با استفاده از کد های این افزونه مقدار دهی کنید

پس از تکمیل این صفحه دکمه "ذخیره اطالعیه را بزنید " تا تنظیمات ذخیره شود.

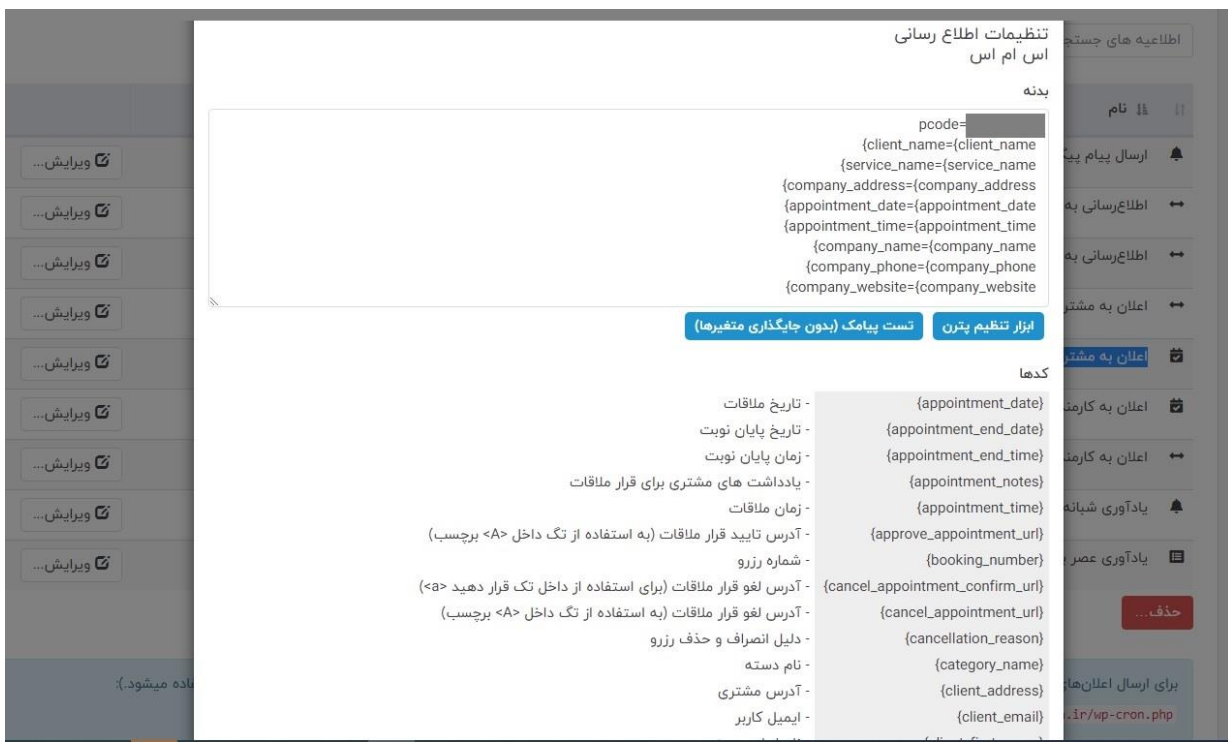

\*\*\* همچنین در صفحه ابزار تنظیم پترن وجود دارد که این ابزار برای راحتی کار شما فراهم شده است . ابزار تنظیم پترن ، ویژگی در اختیار شما قرار میدهد که با وارد کردن کد پترن متن پترن را از سامانه خروجی میگیرد و به شما نمایش می دهد و همچنین به ازای هر متغییری که در پترن داشته باشیم یک کادر باز می شود که می توانید مقداری دهی ها را انجام دهیم .

\*\*\*\* الزم بذکر است که هر کدام از این مواردی که در صفحه اعالن پیامک هست را می توانید فعال و یا غیر فعال کنید و یا حذف نمایید .

## **روش دوم نصب افزونه پیامکی بوکلی نسخه بعد از 19.6.1**

ابتدا باید افزونه بوکلی فارسی را تهیه کرده باشید و نصب کرده باشید که بعد از نصب افزونه بوکلی ، منو بوکلی را انتخاب نمایید و گزینه تنظیمات را کلیک نمایید و در این صفحه گزینه پنل پیامکی را انتخاب نمایید همانطور که در این صفحه مراجعه کنید این افزونه نیاز به مکمل ندارد و با سامانه پیامکی سازگار هست .

از درگاه های موجود فقط درگاه سامانه ها مربوط به ippanel را فعال کنید و سپس آدرس وب سرویس و شماره پنل و نام کاربری و رمز عبور را وارد نمایید و در انتها ذخیره را بزنید تا تنظیمات ذخیره شوند

نمونه تکمیل شده این فرم در تصویر ذیل میتوانید مشاهده کنید .

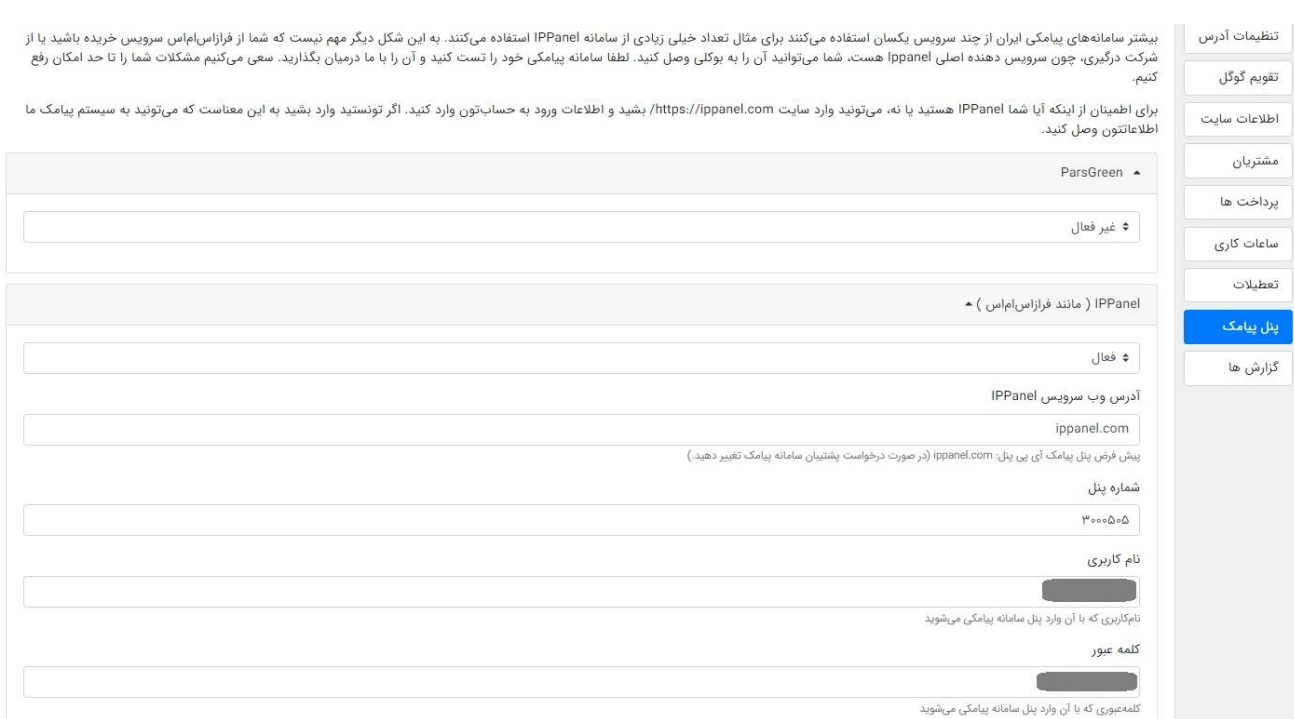

جهت تست این افزونه می توانید همانند روش اول مراحل را انجام دهید .

جهت تنظیمات پیامکی برای اطالع رسانی به کاربر سایت و یا مدیر سایت باید طبق ذیل عمل کنید.

از منو ها ، منو بوکلی کلاد را انتخاب نمایید و سپس گزینه SMS Notification را انتخاب نمایید حال در این صفحه همانند قبل گزینه های تنظیمات اعلان پیامک برای کاربر و مدیرسایت نمایش داده می شود . جهت تنظیمات از روش ذیل استفاده نمایید .

در این صفحه دکمه ویرایش اعلان مذکور را انتخاب نمایید تا صفحه تنظیمات پیامک نمایش داده شود ، تنظیمات پیامک این صحفحه شامل دو قسمت هست .

- -1 بدنه : در این کادر میتوانید متن پیامکی دلخواه خود را وارد نمایید و یا اینکه متغییر های پترن خود را با مقدار های تعریف شده در افزونه بوکلی مقدار دهی نمایید . که لازم بذکر است هر متغییر در یک خط باید قرار بگیرد که توضییحات خلاصه ای در این همین صفحه توسط ارائه دهنده افزونه مطرح شده است .
- 2- کد پترن سامانه پیامکی : در این کادر شما باید کد پترن مورد نظر خود را وارد نمایید و دقت نمایید دقیقا متغییر های همین پترن را در کادر بنده باید مقدار دهی نمایید .

پس از تکمیل این صفحه دکمه "ذخیره اطالعیه را بزنید " تا تنظیمات ذخیره شود. نمونه تکمیل شده این صفحه در تصویر ذیل میتوانید مشاهده کنید .

تنظيمات اطلاع رسانى▼

اس ام اس•

بدنه

category\_name={category\_name} service\_duration={service\_duration} appointment\_date={appointment\_date} appointment\_time={appointment\_time}

برای دیدن کدهای موجود ، تایپ "{" را شروع کنید. برای اطلاعات بیشتر ، به صفحه مستندات مراجعه کنید

کد پترن سامانه پیامکی

این مورد برای ارسال پیامک توسط خط خدماتی اشتراکی، سامانه ملی2ییامک ایجاد شده است. ابتدا الگو را در ملی2یامک ایجاد کنید و بعد از دریافت تاييد، ميتوانيد آي دي آن را اينجا وارد نماييد. همچنين اطلاعات به صورت {client\_phone}{client\_name} (به ترتيب متغيير هاي تعريف شده در ملي پیامک) بایستی در قسمت بدنه وارد شود

در صورت استفاده از پیامک خدماتی IPPanel لطفا کد الگو مورد نظر خودتون در این فیلد وارد کنید و در متن پیام به این شکل =client\_name {client\_name} خط بعد service\_name={service\_name} فیلدهای مورد نیاز الگو را ارسال نمایید.

لغو ذخيره اطلاعيه

موفق باشید